## **Краткое руководство пользователя по работе с генератором одноразовых паролей eToken PASS (далее - OTP-Token)**

**OTP-Token** – автономный генератор одноразовых паролей (сеансовых ключей), не требующий подключения к компьютеру и установки дополнительного программного обеспечения. Используется для дополнительной защиты при работе с системой «Интернет-клиент». Сеансовый ключ действует в течение одного сеанса связи с Банком.

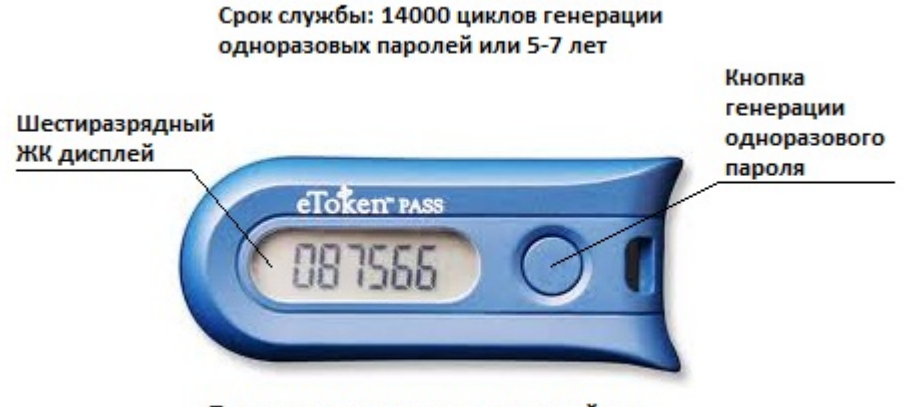

Правильное расположение устройства

Для создания сеансового ключа необходимо нажать кнопку генерации одноразового пароля, находящуюся на лицевой стороне OTP-Token, справа от дисплея. В результате нажатия на дисплее появится 6-значный цифровой сеансовый ключ, который будет отображаться на экране 27 секунд, после чего устройство автоматически выключится, и цифры исчезнут с экрана. После автоматического выключения устройство готово для генерации нового сеансового ключа.

Сеансовый ключ вводится на этапе дополнительной авторизации в системе «Интернет-Клиент» после осуществления ввода логина и пароля. Генерацию сеансового ключа желательно осуществить после появления на экране поля для его ввода.

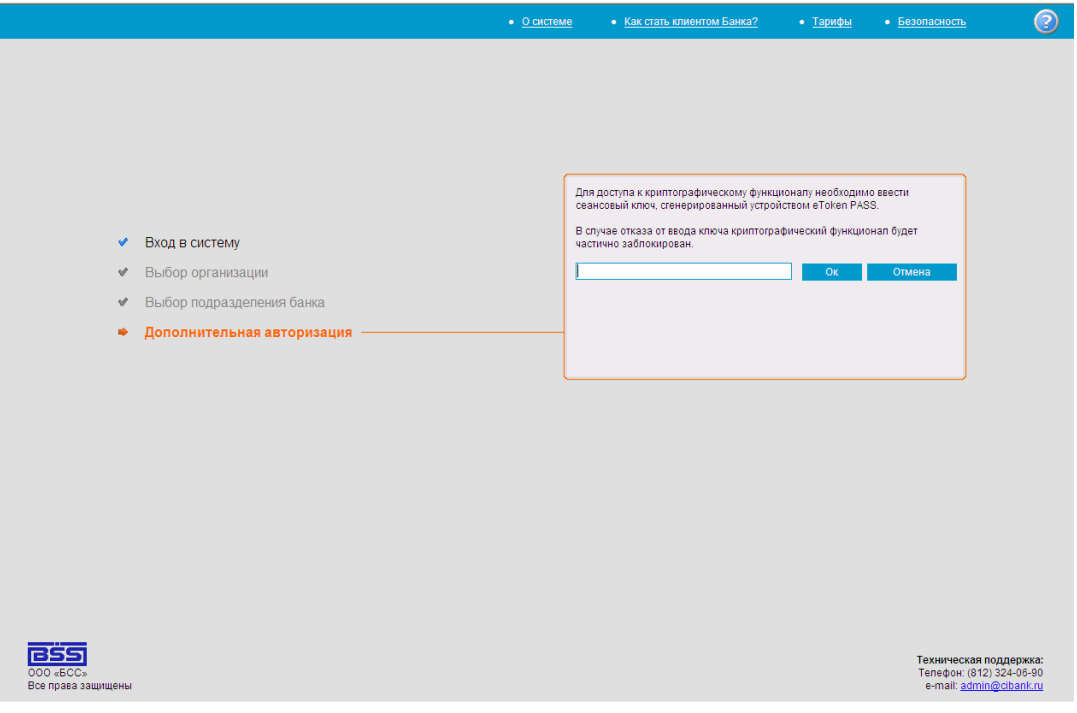

Если Вы не успели ввести сеансовый ключ, проведите его повторную генерацию.

После ввода сеансового ключа нажмите кнопку **«***Ок***»**. В случае успешного ввода сеансового ключа Вам будет доступен весь функционал системы «Интернет-Клиент». **Внимание!** В случае отказа от ввода сеансового ключа нажатием кнопки *«Отмена»*, Вы также осуществите вход в систему «Интернет-Клиент», однако Вы не сможете подписывать и отправлять документы в Банк.

Если Вы введете неправильный сеансовый ключ, на экране появится сообщение системы «Интернет-Клиент»:

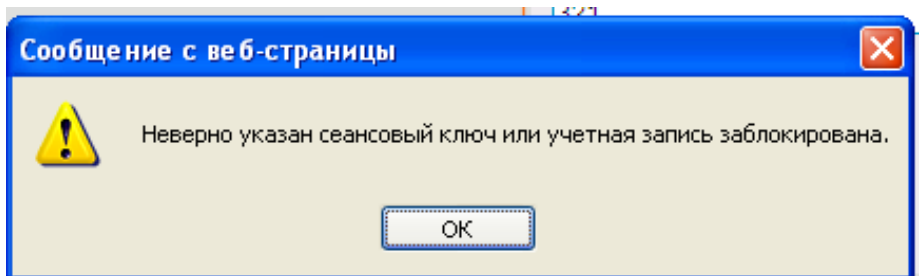

Убедитесь, что сеансовый ключ вводится Вами верно. Обратите внимание на правильное расположение устройства OTP-Token. Попробуйте сгенерировать и ввести сеансовый ключ повторно.

Подобная ситуация может возникнуть, если Вы сгенерируете более 10 сеансовых ключей подряд без осуществления входа в систему «Интернет-Клиент» (например устройство находится в кармане вместе с ключами и происходит несанкционированное нажатие кнопки генерации одноразового пароля). Для возобновления корректной работы устройства Вам необходимо связаться со специалистами службы технической поддержки системы «Интернет-Клиент» и произвести синхронизацию OTP-Token. Контакты специалистов и порядок синхронизации приведены ниже по тексту.

В случае трёх неудачных попыток ввода некорректных сеансовых ключей, учётная запись будет заблокирована и на экране появится сообщение системы «Интернет-Клиент»:

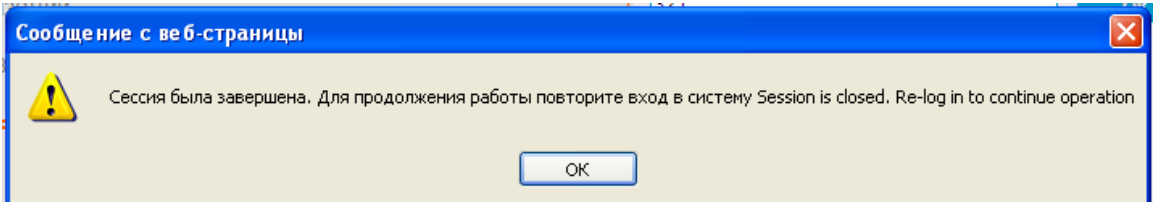

Для разблокировки учетной записи Вам необходимо связаться со специалистами службы технической поддержки системы «Интернет-Клиент».

**Синхронизация OTP-Token** - это процедура приведения значения счетчика сеансовых ключей на Вашем OTP-Token к согласованному значению со счетчиком системы «Интернет-Клиент» на стороне Банка.

Порядок проведения синхронизации:

1. Запишите значение серийного номера устройства, расположенного на обратной стороне OTP-Token

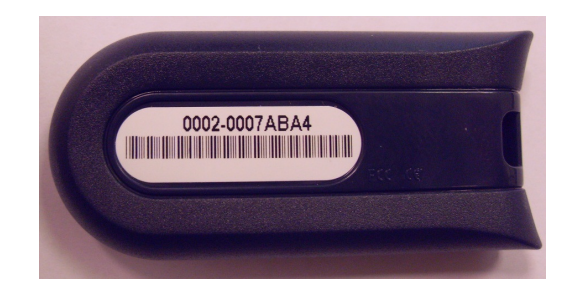

2. Нажмите кнопку генерации одноразовых паролей и удерживайте ее нажатой 4 секунды до появления на экране значения **888888**. Отпустите кнопку, и, не дожидаясь пропадания с экрана значения **888888**, нажмите кнопку генерации одноразовых паролей 4 раза подряд до появления на экране буквы **F** и пяти чисел (значение счетчика Вашего OTP-Token). Например:

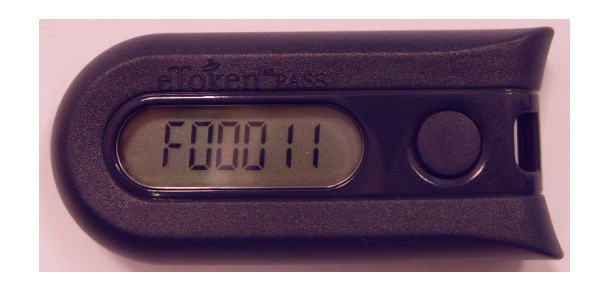

- 3. Запишите полученное значение.
- 4. Сообщите записанную Вами информацию (серийный номер и значение счетчика OTP-Token), а также название организации, которую Вы представляете и фамилию владельца OTP-Token специалистам службы технической поддержки системы «Интернет-Клиент».

Контакты специалистов службы технической поддержки системы «Интернет-Клиент» АО «Сити Инвест Банк»:

- телефоны: +7 (812) 324-06-71, +7 (812) 324-06-90 (доб. 3218, 3253)
- электронная почта: support@cibank.ru